# 2014

# **Employer Manual**

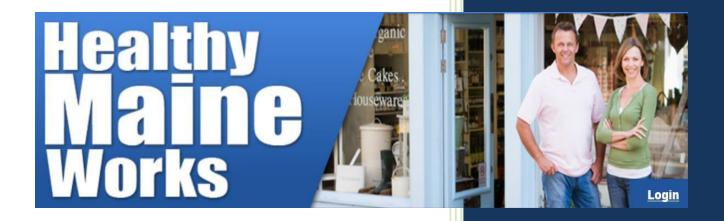

# **Table of Contents**

| TABLE OF CONTENTS                        | 2  |
|------------------------------------------|----|
| HEALTHY MAINE WORKS OVERVIEW             | 3  |
| ACCESSING THE WEBSITE                    | 4  |
| CREATING AN ACCOUNT                      | 4  |
| LOGGING IN AS AN EMPLOYER                | 5  |
| KEY ELEMENTS OF EMPLOYER HOMEPAGE        | 6  |
| Administration                           | 6  |
| EMPLOYEE SURVEY MANAGEMENT               | 6  |
| Worksite Inventory                       | 6  |
| Worksite Work Plan                       | 6  |
| HELP                                     | 6  |
| ADMINISTRATION                           | 7  |
| Changing Business Information            | 7  |
| Managing Users                           | 8  |
| Changing Password                        | 10 |
| EMPLOYEE SURVEY MANAGEMENT               | 11 |
| Administering an Employee Survey         | 11 |
| TAKING AN EMPLOYEE SURVEY ELECTRONICALLY | 14 |
| Administering surveys in Paper Form      | 15 |
| CLOSING A SURVEY                         | 16 |
| VIEWING SURVEY RESULTS                   | 18 |
| WORKSITE INVENTORY                       | 19 |
| WORKSITE WORK PLAN                       | 20 |
| CREATING A WORK PLAN                     | 20 |
| USING THE WORK PLAN                      | 22 |
| EXPORTING THE WORK PLAN                  | 23 |

## **Healthy Maine Works Overview**

Significant research on worksite wellness programs over the past 30 years has led to three important conclusions. First, employee health risks are directly linked to healthcare and productivity costs. Second, worksite wellness programs can reduce employee health risks, leading to lower healthcare costs, decreased workers compensation and disability expenses, and reduced absenteeism. Third, worksite wellness programs produce savings that are many times greater than the costs, from \$3 to \$6 saved for every \$1 invested. Despite the potential to reduce healthcare use and improve productivity, a vast majority of Maine employers do not have wellness programs in place.

The purpose of **Healthy Maine Works (HMW)** is to guide and support Maine employers in developing worksite wellness programs that support the health of employees. **Supporting employee health can improve employee on-the-job performance, impact the bottom line, and help individuals and families stay well.** HMW is a project of Maine's Center for Disease Control, Office of Substance Abuse, and Department of Education, and is delivered in collaboration with local Healthy Maine Partnerships (HMP) across the state.

This **online, easy-to-use software tool** is available **free of charge** to employers of all sizes across the state. The tool offers

- 1. Employee Health Needs and Interest Surveys
- 2. An Organizational Assessment to identify health-related priorities
- 3. A Customizable Wellness Work Plan
- 4. A wide selection of Wellness Resources any sized employer can utilize.

For **employers just getting started**, the simple, guided and no-cost process for developing a worksite wellness plan is a great first step. For **worksites with existing programs**, the tried and tested wellness activities combined with the expertise and resources provided by Healthy Maine Partnership staff will give any wellness program a boost.

If you would like to get started using Healthy Maine Works or have questions about its use, contact your local <u>Healthy Maine Partnership</u> or <u>Meredith Backus</u>, Public Health Educator at DHHS / Maine CDC MCVHP.

## Accessing the website

Step 1: Go to Healthy Maine Works at: https://www.healthymaineworks.org/

## **Creating an Account**

- <u>Step 1:</u> Select the <u>SIGN UP</u> link to create your new account.
- Step 2: Complete all of the required fields in the registration form.
- Step 3: Click submit to create your account.
- <u>Step 4:</u> The Worksite Health Specialist will review your registration form and activate your account. Once approved, you will receive an activation link via email from <u>MaineGoodWork@kitsolutions.net</u>.
- <u>Step 5:</u> Click the activation link in the email message. This will activate your account.
- <u>Step 6:</u> Once your account is activated, you will receive a second email from <u>MaineGoodWork@kitsolutions.net</u> with your login information (Login Name and Password).

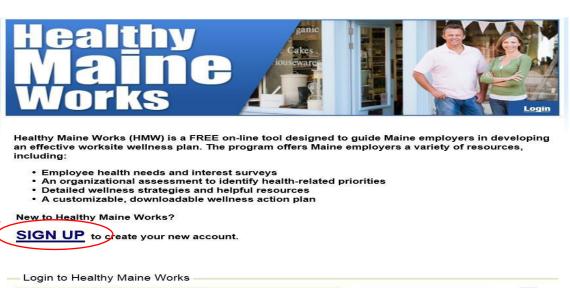

| Login Name                          | (9) | Service Announcement Server Maintenance                                             |   |
|-------------------------------------|-----|-------------------------------------------------------------------------------------|---|
| Password  Login forgot my Password! |     | Normal Maintenance<br>on: Sunday 1/13/2013 10PM to 4AM<br>EST                       | ~ |
|                                     |     | Server Maintenance<br>Normal Maintenance<br>on: Sunday 2/17/2013 10PM to 4AM<br>EST |   |

# Logging in as an Employer

<u>Step 1:</u> Enter Login Name and Password. Note: You should have received an e-mail from MaineGoodWorks@kitsolution.net providing your login and password. If you have any questions, contact your HMP.

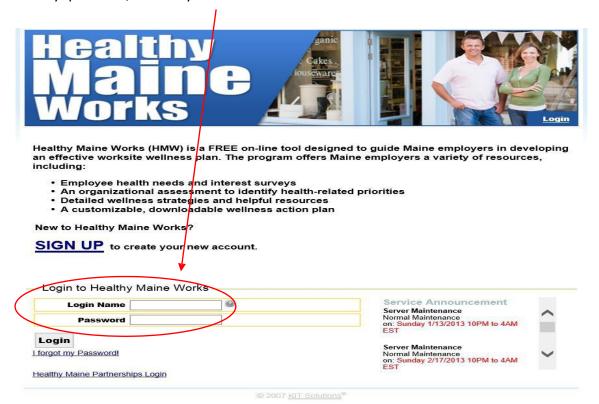

# **Key Elements of Employer Homepage**

## **Administration**

Used for Business Registration, Managing User, and Password Changes.

# **Employee Survey Management**

Used to distribute employee surveys (electronic or hard copy), and to review aggregate survey results.

# **Worksite Inventory**

Used to complete worksite inventory for recommendations.

#### **Worksite Work Plan**

Used for choosing which recommendations to implement, also to view work plan at any time.

# Help

This function is not being used at this time.

#### Administration

# **Changing Business Information**

<u>Step 1:</u> From the Employer Homepage choose the <u>Administration</u> link.

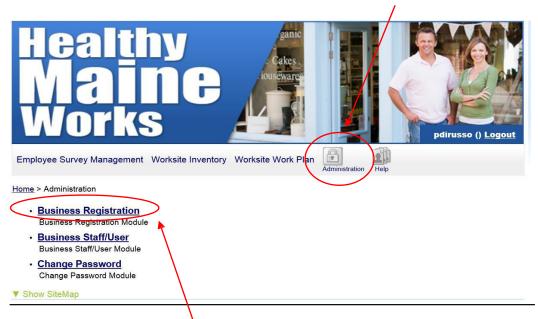

Step 2: Click the Business Registration link.

Step 3: To edit information click Edit This Record.

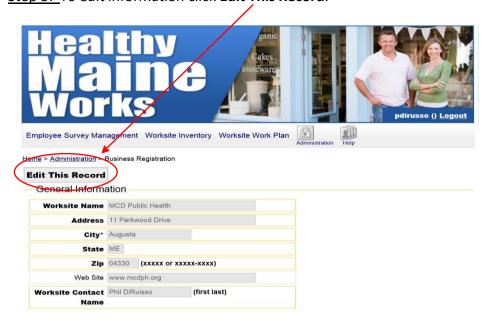

Step 4: After editing click Save.

# **Managing Users**

Step 1: From the Employer Homepage click the Administration link

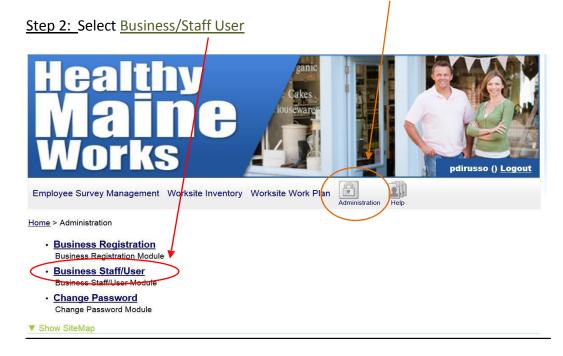

<u>Step 3:</u> To add a new employee click on **Create New Staff Member**. To edit or delete an employee, click on the first name of the individual. Note: The following steps will be the same for creating a new staff member, or editing an existing staff member.

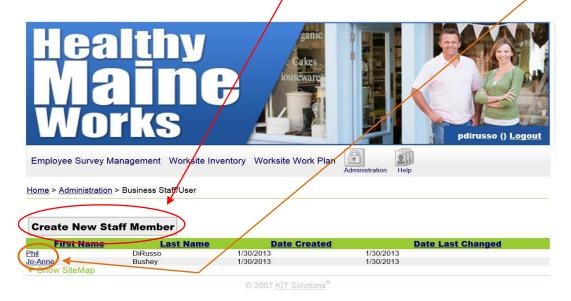

Step 4: Enter the employee's information into each field.

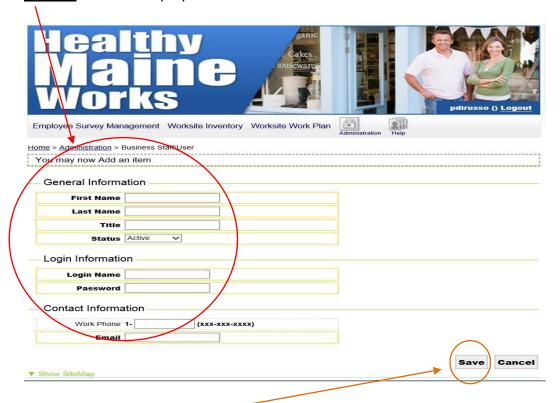

Step 5: When finished click Save.

<u>Step 6:</u> An email will be sent requesting the user to activate the account.

Step 7: Click the activation link in the email.

<u>Step 8:</u> This link will prompt a success page on Healthy Maine Works.

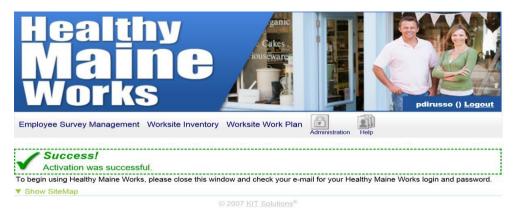

<u>Step 9:</u> Another Email will be sent confirming the User Name and Login Information.

<u>Step 10:</u> This user will now be able to go to the Healthy Maine Works Homepage and login as an employer.

# **Changing Password**

<u>Step 1:</u> From Employer Homepage click the <u>Administration</u> link.

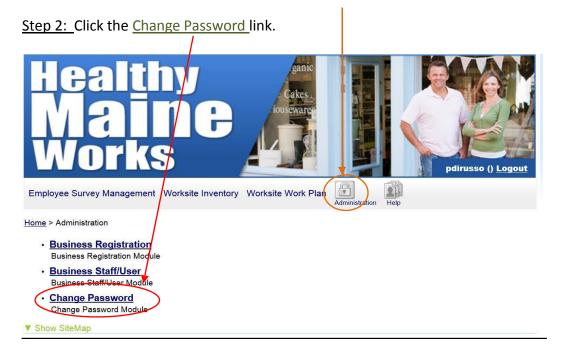

<u>Step 3:</u> Enter current password and then enter the new password in the two boxes.

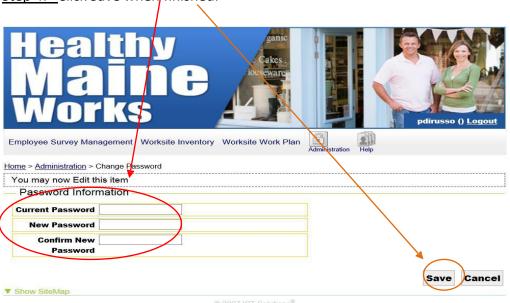

Step 4: Click Save when finished.

<u>Step 5:</u> Within the same window a Success box will be displayed confirming your password change.

# **Employee Survey Management**

# **Administering an Employee Survey**

Step 1: From the Employer Homepage click Employee Survey Management.

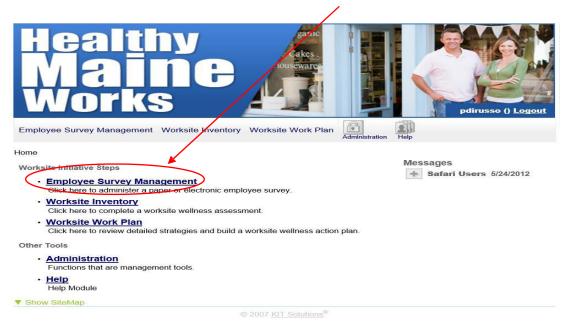

#### Step 2: Click Create New Survey.

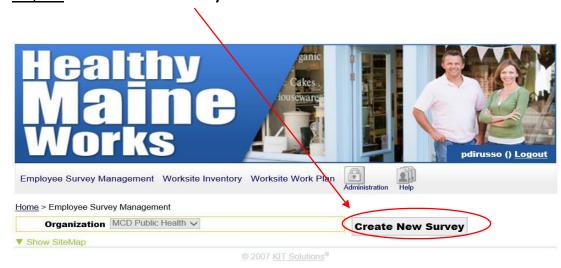

<u>Step 3:</u> Fill in **Survey Name** field. You may name the survey anything you wish. For example Total Health Employee Survey 2012.

<u>Step 4:</u> Select either **Employee Survey Basic** or **Employee Survey Comprehensive** by clicking the corresponding circle,.

*Basic Survey* - The Basic Employee Survey has 8 questions and is intended to provide employers with information on employee health priorities and program preferences. This tool also has questions that will allow employers to measure the impact of wellness programs over time.

Comprehensive Survey - The Comprehensive Employee Health Survey has 28 questions and is intended to provide a broader look at employees' self-reported health status, preventive care activities, readiness to change, demographics, and interests. The aggregate results of this survey will identify priority health topics and will establish a baseline for which to measure the impact of wellness programs.

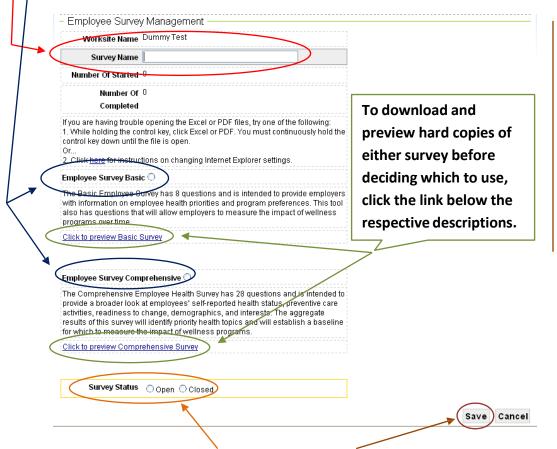

Step 5: Set the Survey Status to Open. Click Save to create.

<u>Step 6:</u> An email confirming the opened survey will be sent to employer and HMP contacts. This email contains information on how to administer the survey, both in an electronic form and physical paper form.

<u>Step 7:</u> The second half of the email is intended to be forwarded to employees instructing them on opening the survey. Use this for administering surveys electronically.

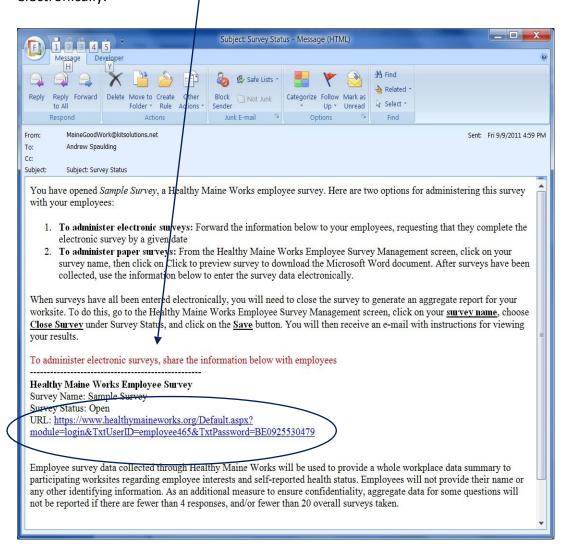

## **Taking an Employee Survey Electronically**

Step 1: Click the link provided in the forwarded email to access the login page.

Step 2: Complete the survey.

Step 3: Click Submit Survey.

Step 4: This will prompt a window to confirm completion, click OK.

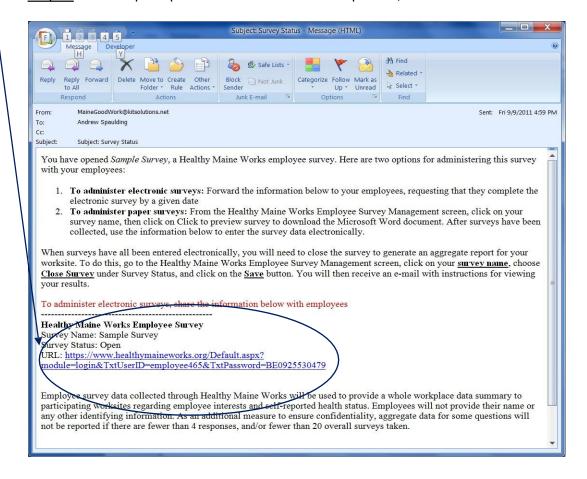

# **Administering surveys in Paper Form**

Step 1: Refer to "Administer an Employee Survey" (Page 2). Complete steps 1-5.

<u>Step 2:</u> Before step 6 **click to preview** the survey you wish to administer. This will open a copy on your computer. Print the survey.

Step 3: Click **Save** on step 6 to open the survey.

<u>Step 4:</u> You will receive an email containing the Username and Password for the survey, do not forward to employees.

<u>Step 5:</u> Administer the paper form of the survey to employees.

<u>Step 6:</u> After collecting the surveys, key in the results manually following the steps of "Taking an Employee Survey" (Page 4).

<u>Step 7:</u> When finished keying in all the different surveys, follow the steps for Closing then Viewing Survey Results (Pages 5 & 6).

# **Closing a Survey**

<u>Step 1:</u> From the Employer Homepage click <u>Employee Survey Management</u>.

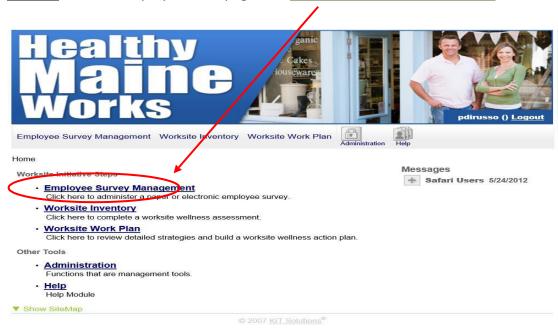

Step 2: Click on the name of the open survey.

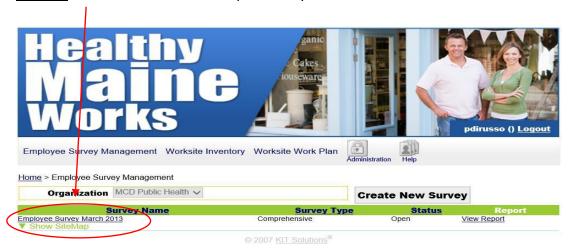

<u>Step 3:</u> From this window click the **Closed** option. **Save**. *NOTE: The survey can be reopened at anytime by repeating these steps and selecting Open instead of Close (followed by clicking the Save button).* 

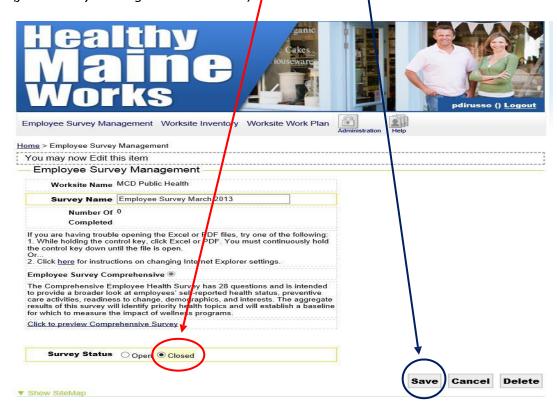

<u>Step 4:</u> An email will be sent to the employer confirming the closed survey.

# **Viewing Survey Results**

<u>Step 1:</u> From the Employer Homepage click <u>Employee Survey Management.</u>

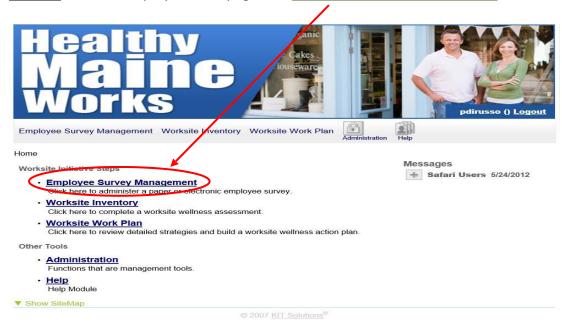

<u>Step 2:</u> Click the <u>View Report</u> link for the survey. You can also access this by clicking the survey name, and then clicking the Click to the View Survey Results link.

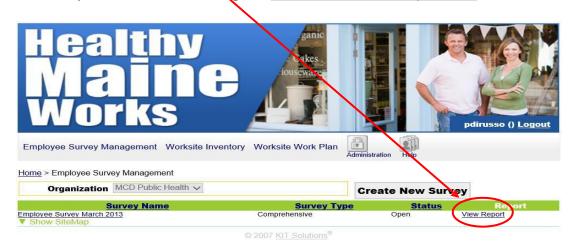

IMPORTANT NOTE: If you are using Internet Explorer versions 7 or 8, hold down on your Control (Ctrl) key prior to clicking on this link, and do not let off until the report has opened. The default permissions in Internet Explorer versions 7 and 8 will not allow these reports to open otherwise.

Step 3: This will open a window displaying aggregate Survey Results.

## **Worksite Inventory**

Step 1: From the Employer Homepage click Worksite Inventory.

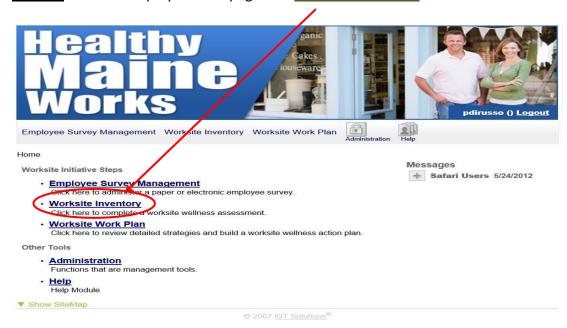

<u>Step 2:</u> For first time users the only option will be **Click here to Take the Inventory**. Otherwise, choose **Click here to Start a New Inventory** 

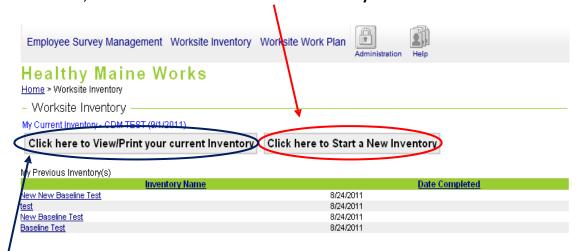

<u>Step 3:</u> Complete the worksite inventory and choose **Submit** on the last page when it is completed, or choose **Save and Return Later** to save your work and finish later.

<u>Step 4:</u> Choose **Click here to View/Print your current Inventory** to view or print your current Inventory, or click on the name of a previous inventory.

#### **Worksite Work Plan**

# **Creating a Work Plan**

<u>Step 1:</u> From the Employer Homepage click on **Worksite Work Plan**.

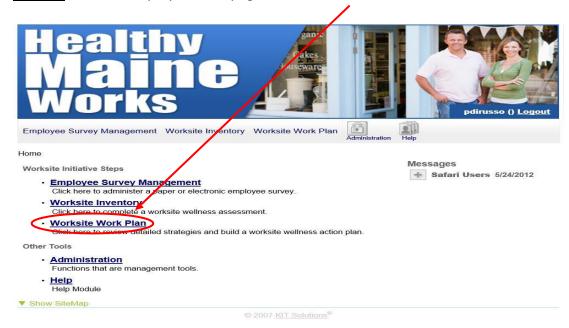

Step 2: Choose Click here to Create a New Work Plan.

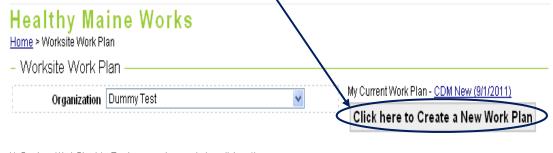

My Previous Work Plan(s) - To view a previous workplan, click on the name.

| Work Plan Name          | Entry Date | <u>Change Date</u> |
|-------------------------|------------|--------------------|
| Aug 31 workplan         | 8/31/2011  | 8/31/2011          |
| Andy Workplan 8-24-2011 | 8/24/2011  | 8/25/2011          |
| <u>Juni</u>             | 8/17/2011  | 8/17/2011          |

Step 3: The next screen will show filter options, a list of recommended items that are based on answers from the Worksite Inventory, and a list of optional items. Name the work plan and select strate ies to implement by clicking in the corresponding box. **Healthy Maine Works** Here are the results from your worksite inventory. This module all checking/un-checking the applicable boxes. Once selections have s you to filter strategies by health Categories en made, click Go Cancel Save **⊠**rilter Categorie ☑ Tobacco ☑ Diabetes ☑ Heart Health ✓ Schools ☑ Asthma ☑ Health Insurance ☑ Nutrition ☑ Substance Abuse 🗹 Cancer 🔛 Health Risks Physical Activity Worksite Support Ease Of Implementation - This allows you to view the list of recommendations by ease of implementation. Strategies associated with a "1" are easier to implement and lower-cost, while those with a "2" or "3" increase in complexity and/or cost. **☑**1 **☑**2 **☑**3 Go Work Plan Name From the list below please choose strategies that you want in your workplan by clicking the check boxes. For more information about a ks in the Resource column. Please click Save when done. Recommended Items the following strategies are recommended based on your responses to the Worksite Inventory. Optional Items - the following are additional strategies for you to consider adding to your Workplan. Tobacco Maine Workplace Smoking Act - Partnership Consider expanding the written tobacco use policy to cover all types of tobacco use, not just smoking. For A Tobacco-Free Maine Maine Workplace Smoking Act - Partnership for a Tobacco-Free Maine Good Work resource kit - Tobacco Cessation onsider expanding the written tobacco use policy to prohibit smoking on all owned property, including outdoors.

Step 4: When finished click Save.

## **Using the Work Plan**

<u>Step 1:</u> After you click Save, the next screen will show the work plan you created including all of the strategies you selected. You can choose **Edit Completed** to check or uncheck **Completed**.

<u>Step 2:</u> You can also return to the Recommendations/Options page by choosing **Add/Edit Strategies** and Add or Remove strategies for the work plan.

<u>Step 3:</u> Resource links are provided to further research the suggestion and possible implementation strategies.

#### Healthy aine Works Edit Completed (Add/Edit Strategie If you are having trouble opening the Excel or PDF files, try one of the following: 1. While holding the control key, click Excel or PDF. You must continuously hold the control key down until the file is open. 2. Click here for instructions on changing Internet Explorer settings. Organization | Dummy Test Work Plan Name | Another test Workplan Items Tobacco Maine Workplace Smoking Act -Partnership For A Tobacco-Free Consider expanding the written tobacco use policy to cover all types of tobacco use, not just smoking EPA HealthySEAT software Assess your workplace for the presence of common agents used that are known to cause asthmatin some Occupational Asthmagens listing people. These agents (asthmagens) include wood dust, isocyanates, certain cleaning agents, animal dander Haz-Map: Occupational Exposure and flour dust. Hazardous Agents

## **Exporting the Work Plan**

<u>Step 1:</u> To view the worksite work plan in another format (Excel or PDF) click on the link at the top of the page.

IMPORTANT NOTE: If you are using Internet Explorer versions 7 or 8, hold down on your Control (Ctrl) key prior to clicking on this link, and do not let off until the report has opened. The default permissions in Internet Explorer versions 7 and 8 will not allow these reports to open otherwise.

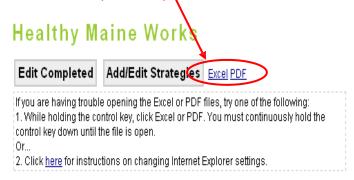

<u>Step 2:</u> Once in Excel, users can edit the work plan as desired. The user can add columns and rows to make the plan more detailed if preferred. An example of a more detailed work plan may be...

#### Healthy Maine Works Work Plan

Organization Name: ABC Employer

Work Plan Name: Bee Well Work Plan 2013

Date Created: 12/15/12

Topic Area: Physical Activity

| Person |          |             |          |           |        |          |
|--------|----------|-------------|----------|-----------|--------|----------|
|        | Strategy | Responsible | Timeline | Resources | Budget | Progress |
|        |          |             |          |           |        |          |
|        |          |             |          |           |        |          |
|        |          |             |          |           |        |          |

The Department of Health and Human Services (DHHS) does not discriminate on the basis of disability, race, color, creed, gender, sexual orientation, age, or national origin, in admission to, access to, or operations of its programs, services, or activities, or its hiring or employment practices. This notice is provided as required by Title II of the Americans with Disabilities Act of 1990 and in accordance with the Civil Rights Act of 1964 as amended, Section 504 of the Rehabilitation Act of 1973, as amended, the Age Discrimination Act of 1975, Title IX of the Education Amendments of 1972 and the Maine Human Rights Act and Executive Order Regarding State of Maine Contracts for Services. Questions, concerns, complaints or requests for additional information regarding the ADA may be forwarded to DHHS' ADA Compliance/EEO Coordinators, 11 State House Station – 221 State Street, Augusta, Maine 04333, 207-287-4289 (V), 207-287-3488 (V), TTY users call Maine relay 711. Individuals who need auxiliary aids for effective communication in program and services of DHHS are invited to make their needs and preferences known to the ADA Compliance/EEO Coordinators. This notice is available in alternate formats, upon request.

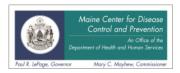